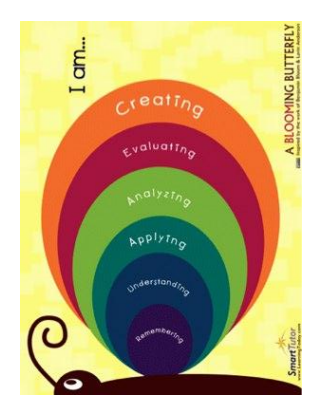

TNT Presentation-Get 'App'ed Up-Exploring Middle and High School Applications

# **iPad Apps to Support Higher Levels of Revised Bloom Revised Taxonomy**

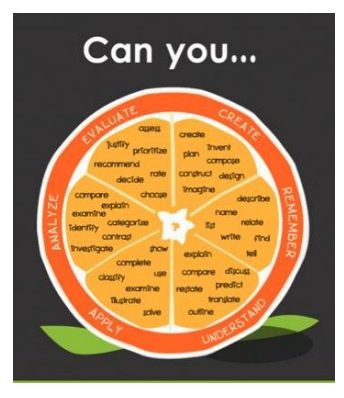

### **Remembering**

- DigiLibrary (use Safari and go to [http://www.digilibraries.com](http://www.digilibraries.com/) on your mobile device. Search site for the book that you want.
	- o Read (This will show the open the book online at the website.)
	- $\circ$  .epub (This will allow you to open the book in iBooks or another ereader app that you have loaded such as Bluefire Reader or Kobo.)
	- $\circ$  .pdf (This will allow you to open the book in iBooks or another ereader app that you have loaded such as Bluefire Reader or Kobo.)
- Public Library
	- o See specific instructions below for downloading from a Wifi area and Syncing from a Computer.
- Brainstorming
	- o Simple Mind Maps
	- o Popplet Lite
	- o Idea Sketch

#### **Understanding**

- new.Annotate pdf (\*Must sync .pdf using iTunes) or Noterize
- Word Cloud
- **ScratchWork**
- Audio Podcasts and Video Podcasts from iTunes and iTunes U
	- o Teacher Interests-Google Tools and Common Core Standards Series (iTunes U), Podcasts-Promethean Activtips
	- o Student Interests-Big Picture Science, Stuff You Missed in History Class, and Stuff You Should Know
- HSW app (How Stuff Works) includes audio podcasts and video podcasts.

## **Applying**

- AudioNote or Audioboo
- Drawing Pad
- Animation Creator HD lite

#### **Analyzing**

- Database
- MindMash

#### **Evaluating**

- Whiteboard Lite
- Simple Transfer

#### **Creating**

- Storytelling
	- o Animoto
	- o StoryKit
- Video Editing-Splice
- Fotobabble
- Flickmation, FlipIt or FlipBook Lite

### **Procedure for Checking out Library Books from Libraries Digital Southwest Libraries (using a Wifi service on your mobile device)**

- **1. You will need a valid library card number and a pin number.**
- 2. Download the app, "OverDrive".
- 3. Click on Get Books +.
- 4. You must authorize OverDrive Media Console. Click on Settings. Tap on Authorize. The Adobe Authorization screen opens.
	- a. If you have an Adobe ID, enter the Adobe ID and password and tap "Authorize".
	- b. If you do not have an Adobe ID, tap "Get a free Adobe ID" to visit the Adobe website and get one.
- 5. Once, you have authorized your device, click back on Get Books+.
- 6. Click on Add a Library.
- 7. Find a library by name, city or postal code.
- 8. Click on the library.
- 9. Click on the digital systems and it will take you to the Libraries Digital website.
- 10. Search for a book to check out. You can check out ebooks or Audiobooks.
- 11. When you locate a book that you would like, click on "Add to Digital Cart." Note: If it says, place a digital hold then this means at this time all copies are currently checked out. The library will email you when the book is available to download. Also, you have the option to add the book to a wish list and you can come and check it out later.
- 12. After you click, "add to digital cart", you can either continue browsing or proceed to checkout.
- 13. When you are ready to checkout, click on proceed to checkout.
- 14. Select your library from the drop down menu.
- 15. Enter your library card number and your pin number. You may choose to have the mobile device remember you on the device so you will not have to enter your library card number each time.
- 16. Click on login.
- 17. Click on Confirm Checkout.
- 18. Click Download if it is an EPUB format
- 19. You can then start reading the book in OverDrive Media.
- **20.** If it is a Kindle Book, click on Get for Kindle. **Note: You will need to have downloaded the Kindle for ipad app and created an Amazon account.** Then, click on Get library book.
- 21. You can start reading your Kindle Book by clicking on the Kindle app. Click on Archived items.

## **Procedure for Checking out Library Books from Libraries Digital Southwest Libraries (Syncing from your desktop or laptop to your mobile device)**

- 1. Go to the Digital Home Library [\(http://lsw.lib.overdrive.com/BB9BD60B-C9BC-433A-8A71-](http://lsw.lib.overdrive.com/BB9BD60B-C9BC-433A-8A71-44C39DEFA48E/10/450/en/Default.htm) [44C39DEFA48E/10/450/en/Default.htm\)](http://lsw.lib.overdrive.com/BB9BD60B-C9BC-433A-8A71-44C39DEFA48E/10/450/en/Default.htm) from your desktop or laptop computer.
- **2. You will need a valid library card number and a pin number.**
- 3. Download one of the following apps to use on your ipad:
	- a. Bluefire Reader
	- b. Kindle for the ipad
- 4. To download Adobe eBooks on your computer, you need Adobe® Digital Editions. [To download and install Adobe Digital Editions, click here.](http://www.overdrive.com/partners/redirects.asp?product=adobede) (Click on Download now, install, install, and then follow the prompts provide.)
- 5. You will need to activate Adobe Digital Edition.
- 6. Browse or search this site for downloadable materials. When you find a title you're interested in, add it to the digital cart and check it out by going to the Home Page of the Digital library at [http://lsw.lib.overdrive.com/BB9BD60B-C9BC-433A-8A71-44C39DEFA48E/10/450/en/default.htm.](http://lsw.lib.overdrive.com/BB9BD60B-C9BC-433A-8A71-44C39DEFA48E/10/450/en/default.htm)
- 7. Click on Add to Digital Cart next to either the Kindle for ipad version or the Adobe EPUB edition.
- 8. Click on Proceed to Checkout.
- 9. Sign in to the library using your library information. (You must know your library id and pin.)
- 10. If using Adobe Digital Edition, (EPUB), then click on Download, then Save. Then click on Open. This will open the book in Adobe Digital Edition. Then, launch iTunes and click on Apps. Click on Bluefire Reader. Click on Add. Locate the file. It can be found in Documents/Digital Editions. Sync your ipad. Open up BlueFire Reader and enjoy reading your book.
- 11. If checking out a book that using Kindle for the ipad, click on the link, Get for Kindle. You will be taken to Amazon website, where you will click on Get My Library Book. You will sign into your Amazon account (or create one if you do not already have one.) It will show the name of your mobile device. Click Continue. It will tell you that the next time you sync your device; your library book will be available to read in the Kindle App.

#### **How to add a .pdf to iBooks**

- Open up iTunes on the computer that you sync your mobile device with.
- Click on File. Click on Add Files to Library. Search to find the .pdf that you would like to add. Select it and click on Open.
- Sync your mobile device.
- On your mobile device, click on iBooks.
- Click on Collections. Select PDFs.

#### **Resources:**

- Blooms Taxonomy with Apps [\(http://teachwithyouripad.wikispaces.com/Blooms+Taxonomy+with+Apps\)](http://teachwithyouripad.wikispaces.com/Blooms+Taxonomy+with+Apps)
- Bloomin' iPad by Kathy Schrock [\(http://kathyschrock.net/ipadblooms/\)](http://kathyschrock.net/ipadblooms/)
- Bloom's Taxonomy and iPad Apps | Langwitches Blog [\(http://langwitches.org/blog/2011/08/21/blooms-taxonomy-and-ipad-apps/\)](http://langwitches.org/blog/2011/08/21/blooms-taxonomy-and-ipad-apps/)